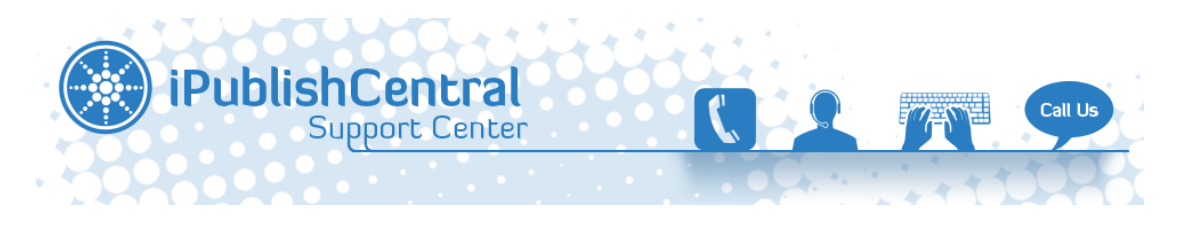

[Portal](https://ipublishcentral.deskpro.com/en) > [Knowledgebase](https://ipublishcentral.deskpro.com/en/kb) > [BookSource](https://ipublishcentral.deskpro.com/en/kb/booksource) > [Reading Instructions](https://ipublishcentral.deskpro.com/en/kb/articles/reading-instructions)

# Reading Instructions

Roshan - 2013-12-04 - [0 Comments](#page--1-0) - in [BookSource](https://ipublishcentral.deskpro.com/en/kb/booksource)

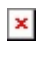

# $\pmb{\times}$

### **TO ACCESS YOUR SUBSCRIBED EBOOKS FROM YOUR APPLE iPAD®**

Download the iPublishCentral Reader from the App Store. Tap on the '+' and Select UWI eBooks from the drop down. Log in app with your username and password. Tap on the icon of the title and tap on Add. Tap on the Cover to download a book to read offline.

 $\times$   $\times$   $\times$ 

 $\pmb{\times}$ 

 $\pmb{\times}$ 

#### **TO ACCESS YOUR SUBSCRIBED EBOOKS FROM YOUR ANDROID™ TABLET:**

Download the iPublishCentral Reader app from the Google Play Store. Tap on the '+' and Select UWI eBooks from the drop down Log in app with your username and password. Tap on the icon of the title and tap on Add. Tap on the Cover to download a book to read offline.

# $\times$   $\,$   $\times$

### $\pmb{\times}$

### **TO ACCESS YOUR SUBSCRIBED EBOOKS ON YOUR PC/MAC:**

Please follow the below instructions to install the iPublishCentral Reader application to your PC/Mac and download the eBook to the iPublishCentral Reader.

Once you login using your account you will notice a button "Download iPublishCentral reader".  $\pmb{\times}$ 

Click on the download button to go to installation page. Click on install button to set up iPublishCentral reader on your system.

 $\pmb{\times}$ 

When you use iPublishCentral reader for the first time, you need to login(top right hand side) with the following information:

 $\pmb{\times}$ 

Log in as Normal user

- 1. Select Normal User.
- 2. Enter http://uwiebooks.com/ in the Site URL field.
- 3. Enter your user name in the Username field
- 4. Enter your password in the Password field
- 5. Click the Sign In button

If the login credentials are incorrect, then an error message will be displayed "Failed to Authenticate. Invalid Site Information".

Bookshelf displays the subscribed eBooks with a Download button.

The iPublishCentral reader will verify your account details. If the account details are correct, the reader will continue to load. Once loaded, you can see all the books that you have subscribed online with a download link for offline reading.